### **คําแนะนําในการสมครเข ั ้าอบรม**

## **โครงการฝึกอบรมเสริมหลักสูตรนักบริหารระดับสูง (ส.นบส.) ผานระบบ ่ Internet**

- 1. ขั้นตอนการลงทะเบียน เพื่อรับ **ชื่อผู้ใช้** และ **รหัสผ่าน** ที่จะใช้ในการเข้าสู่ระบบ เพื่อกรอกข้อมูลการสมัคร ใน ขั้นตอนที่ 2
	- 1.1 ในการเข้าสู่หน้าจอการลงทะเบียน ให้ไปที่เมนู สมัครอบรม ส.นบส. แล้วคลิกที่เมนูย่อย สมัครเข้าอบรม
	- 1.2 คลิกที่หัวข้อ ลงทะเบียน จะเข้าสู่หน้าจอ คำแนะนำในการสมัครเข้าอบรม

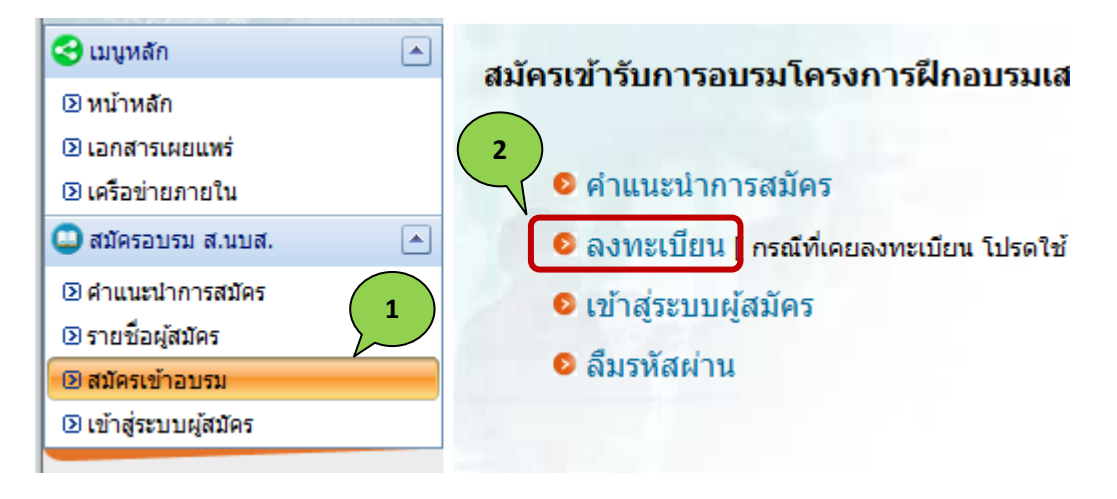

ภาพแสดง การเข้าสู่หน้าจอการลงทะเบียน

- 1.3 หลังจากอ่านคําแนะนํา เรียบร้อยแล้วให้คลกทิ ี่ปุ่ม [**เข้าสฟอร ู่ ์มลงทะเบยนี** ] ด้านล่างสุดของหน้าจอ จะเข้าสู่ หน้าจอ หลักเกณฑ์คุณสมบัติของข้าราชการพลเรือนผู้มสีิทธิสมัครเข้ารับการฝึกอบรม
- 1.4 หลังจากอ่าน หลักเกณฑ์คุณสมบัติฯ เรียบร้อยแล้วให้คลิกที่ปุ่ม [**ยอมรับ**] เพื่อเข้าสู่หน้าจอการลงทะเบียน

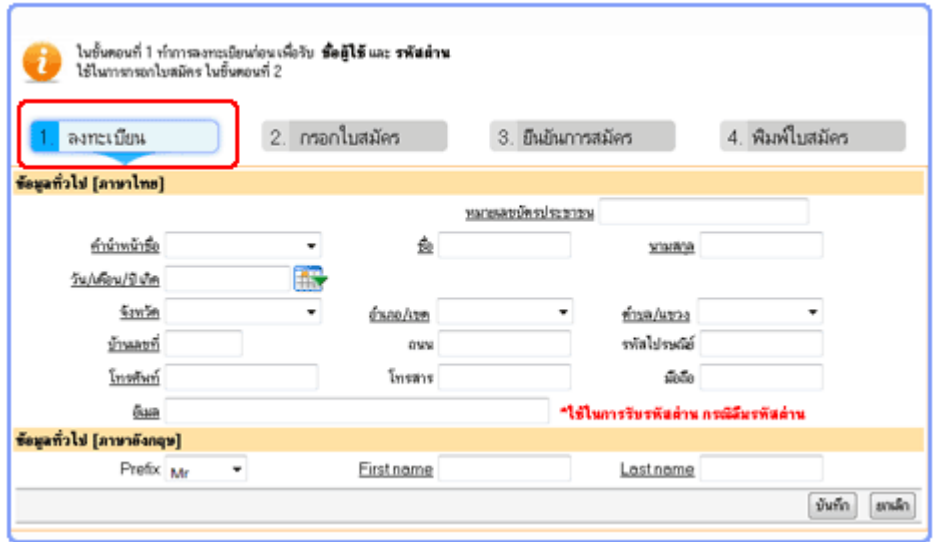

ภาพแสดง หน้าจอการลงทะเบียน

# **ข้อมูลทสี่ ําคญท ั ี่จําเปนจะต ็ ้องกรอก คือ**

- $\checkmark$  หมายเลขบัตรประชาชน 13 หลัก
- $\checkmark$  คำนำหน้าชื่อ , ชื่อ , นามสกุล
- วัน/เดือน/ปีเกิด
- $\checkmark$  จังหวัด , อำเภอ ,ตำบล
- $\checkmark$  บ้านเลขที่ , โทรศัพท์
- $\checkmark$  อีเมล (ต้องเป็นอีเมลที่สามารถติดต่อได้จริง เนื่องจากจำเป็นต้องใช้ในการรับข้อมูล รหัสผ่าน กรณีลืมรหัสผ่าน)
- $\checkmark$  First name, Last name

หลังจากกรอกข้อมูลเรียบร้อยแล้วให้คลิกที่ปุ่ม [บันทึก] จะเข้าสู่หน้าจอแสดงข้อมูลเบื้องต้นของผู้ลงทะเบียน และ ข้อมูล ชื่อผู้ใช้ และรหัสผ่าน (ควรจดบันทึกและเก็บไว้เป็นความลับ) ที่ใช้ในการเข้าสู่ระบบผู้สมัคร เพื่อใช้ในการ กรอกใบสมัคร หรือ เพื่อแก้ไขข้อมูลในภายหลัง

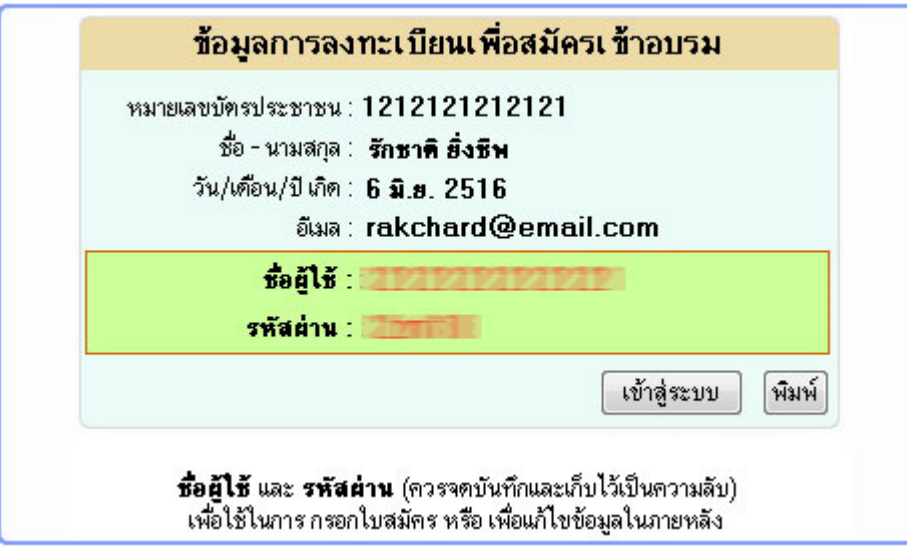

ภาพแสดง ข้อมูล ชื่อผู้ใช้ และรหัสผ่าน

ผู้ใช้สามารถไปยังหน้าจอ เข้าสู่ระบบผู้สมัครได้โดยการคลิกที่ปุ่ม [**เข้าสู่ระบบ**] หรือ สั่งพิมพ์ออกสู่เครื่องพิมพ์โดยคลิกที่ปุ่ม [**พมพิ ์**]

2. ขั้นตอนในการกรอกใบสมัคร จะประกอบด้วยแท็บข้อมูล คือ 1.ข้อมูลลงทะเบียน(แสดงข้อมูลที่ได้ทําการลงทะเบียน ไว้) 2. ข้อมูลประวัติส่วนตัว 3. ข้อมูลประวัติรับราชการ 4. ข้อมูลประวัติการศึกษา 5.ข้อมูลการฝึกอบรม 6. ข้อมูล ้อื่นๆ ซึ่งผู้สมัครสามารถที่จะทำการกรอกข้อมูลในส่วนใดก่อนหลังก็ได้

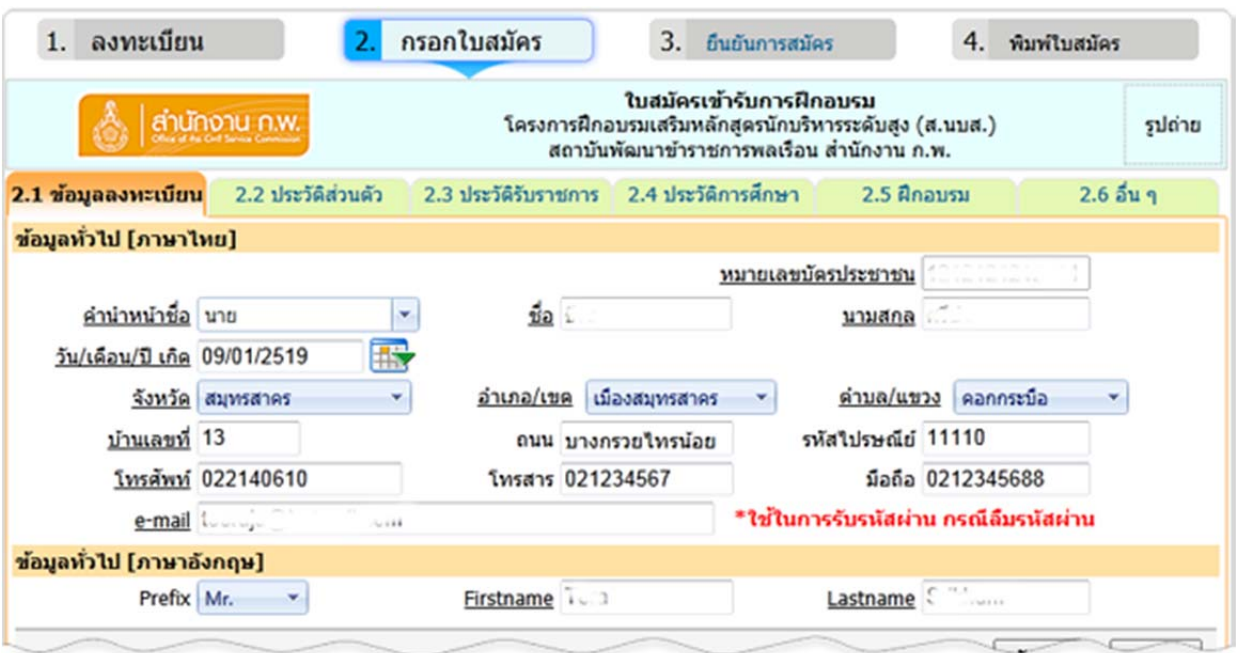

ภาพแสดง ฟอร์มบันทึกข้อมูลลงทะเบียน

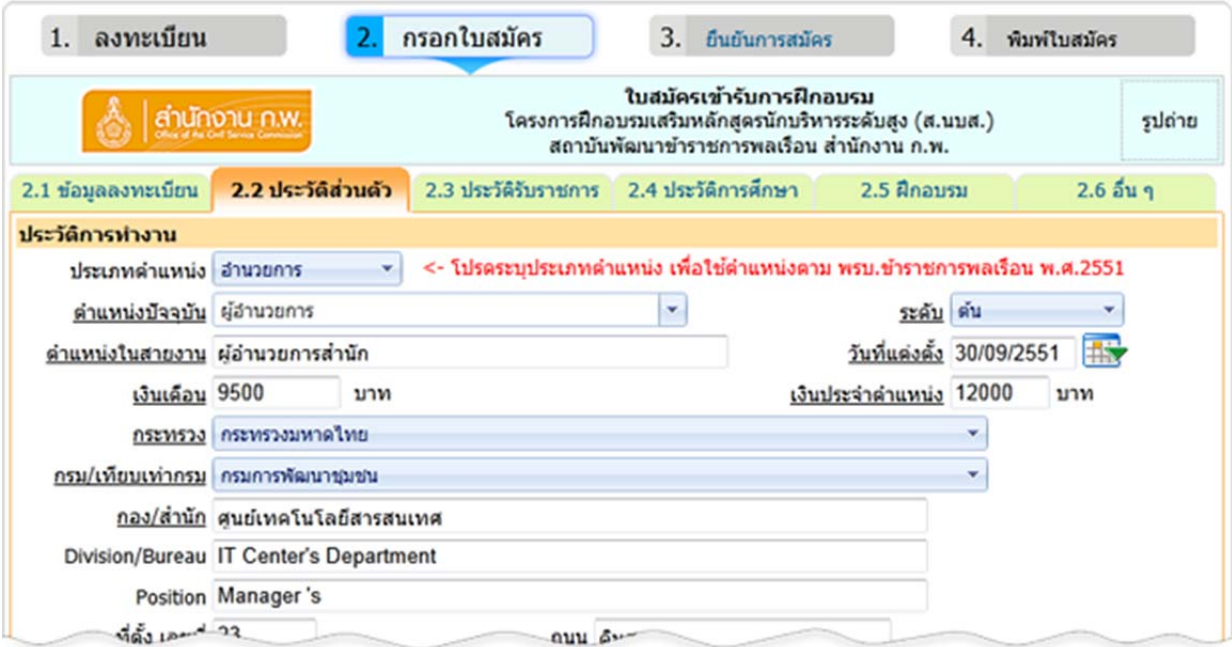

ภาพแสดง ฟอร์มบันทึกข้อมลประว ู ัติส่วนตัว

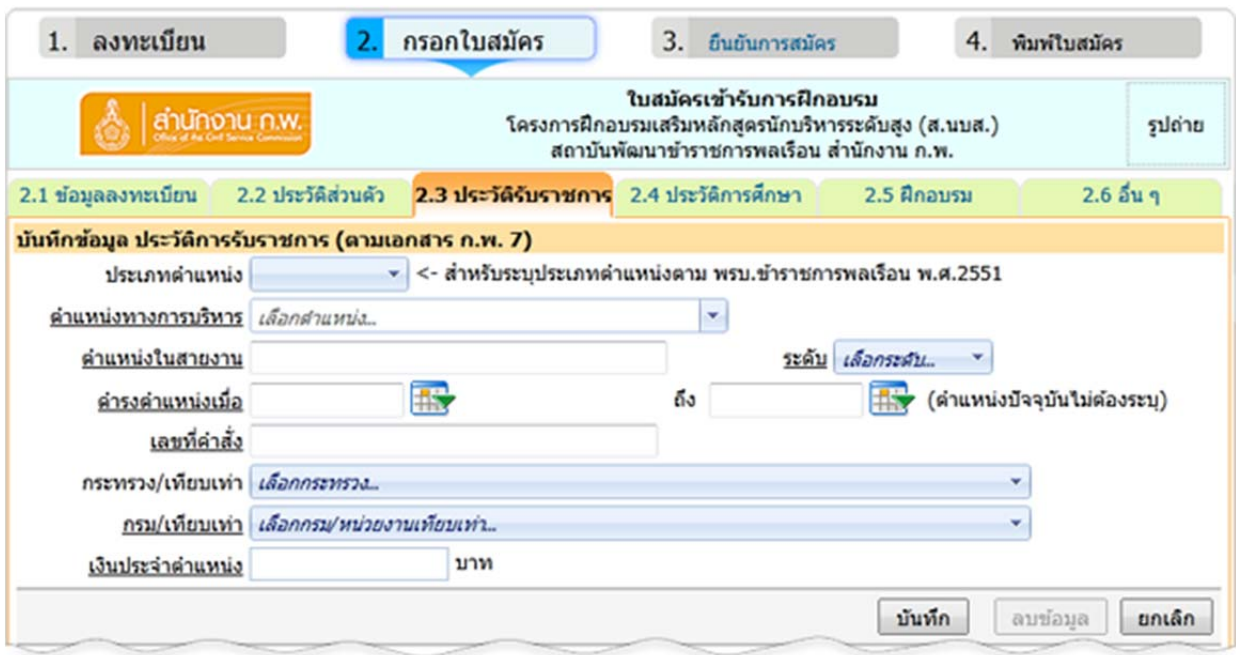

ภาพแสดง ฟอร์มบันทึกข้อมูลประวัติรับราชการ

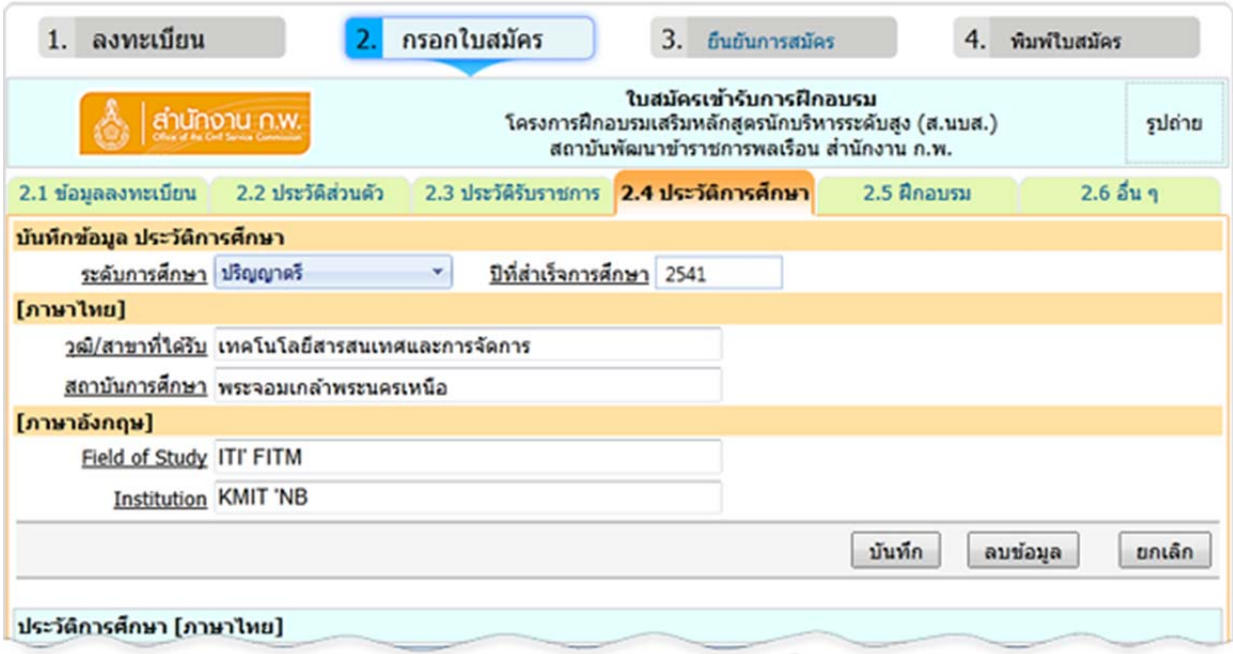

ภาพแสดง ฟอร์มบันทึกข้อมูลประวัติการศึกษา

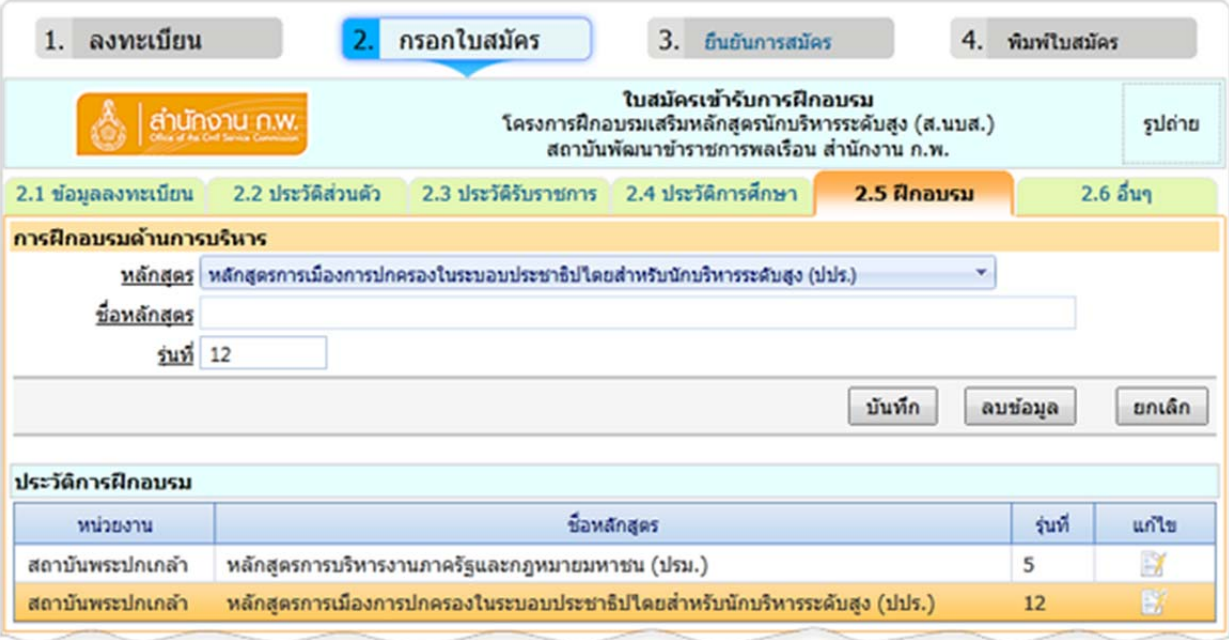

ภาพแสดง ฟอร์มบันทึกข้อมูลการฝึกอบรม

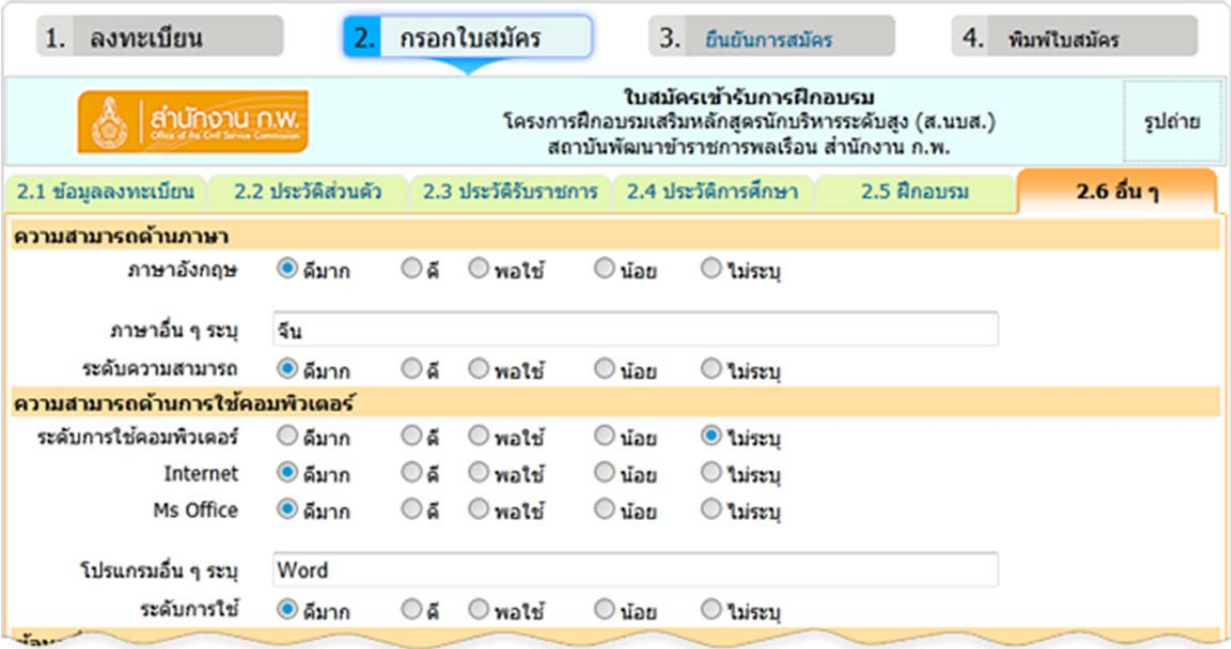

ภาพแสดง ฟอร์มบันทึกข้อมูลอื่น ๆ

3. หลังจากทำการกรอกใบสมัครเรียบร้อยแล้ว ก็จะเข้าสู่ขั้นตอนการยืนยันการสมัคร ซึ่งจะแสดงรายการ กลุ่มที่เปิด อบรม เพื่อใหผ้ ู้สมัครเลือกสมัคร

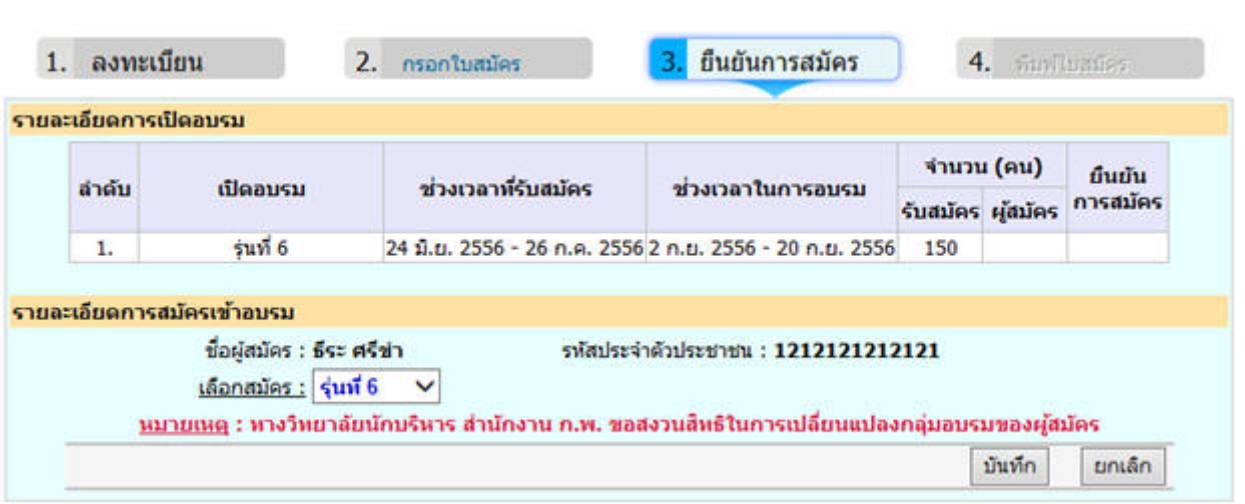

ภาพแสดง การเลือกกลุ่มอบรม เพื่อยืนยันการสมัคร

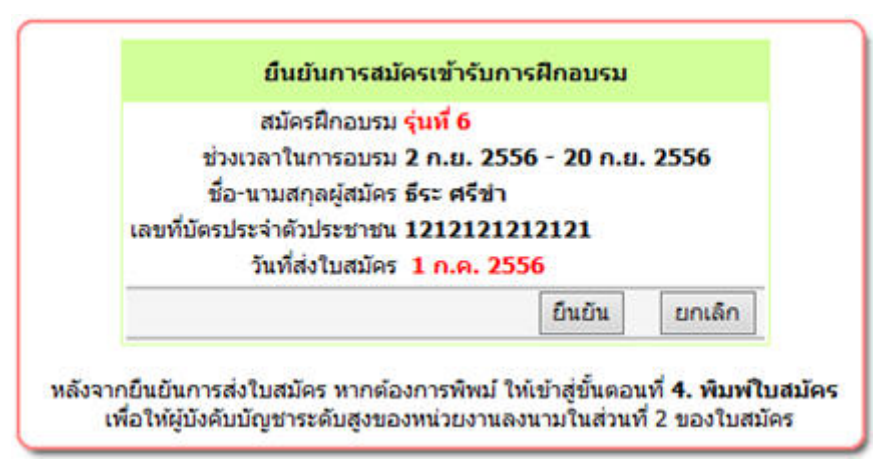

ภาพแสดง การยืนยันการสมครั

4. หลังจากที่ผู้สมัครได้ทำการกรอกข้อมูลครบถ้วนสมบูรณ์แล้ว จะต้องทำการพิมพ์ใบสมัครเพื่อให้ผู้บังคับบัญชาระดับ หัวหน้าส่วนราชการทําการรับรอง

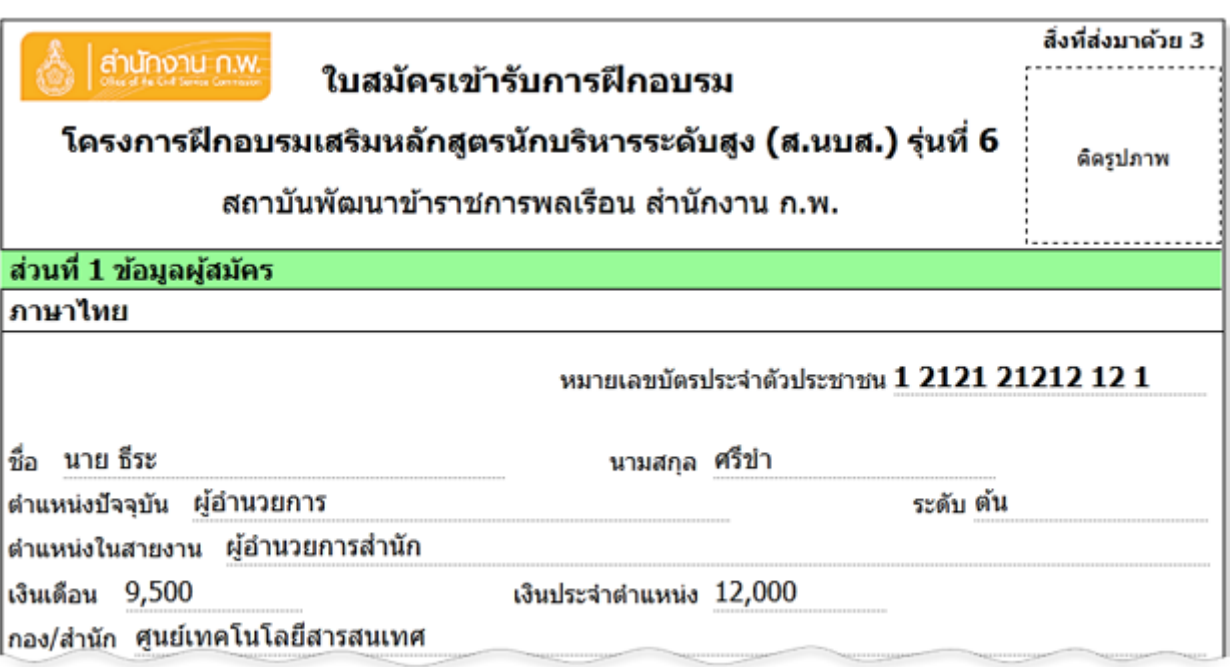

## ภาพแสดง ข้อมูลรายละเอียดใบสมัคร ก่อนพิมพ์

#### **หมายเหตุ**

ผู้สมัครควรจัดเตรียมเอกสารซึ่งใช้สําหรับการกรอกข้อมูลในใบสมัครและใช้เป็นเอกสารประกอบการ พิจารณาคุณสมบัติซึ่งประกอบด้วยเอกสารดังนี้

- $\checkmark$  ทะเบียนประวัติ ก.พ.7
- $\checkmark$  คำสั่งแต่งตั้ง
- $\checkmark$  คำสั่งแต่งตั้งรักษาการ (ที่มีการระบุวันเริ่มต้น และสิ้นสุด)
- $\checkmark$  คำสั่งแต่งตั้งรักษาการ (ในกรณีที่ไม่มีการระบุวันเริ่มต้น และสิ้นสุด ต้องแนบหลักฐานที่แสดงให้เห็น ถึงการปฏิบัติงานรักษาการจริง)